## **INFORMACIÓN EXÓGENA INDUSTRIA Y COMERCIO**

**1.** Se ingresa a la oficina virtual Alcaldía de Cúcuta.

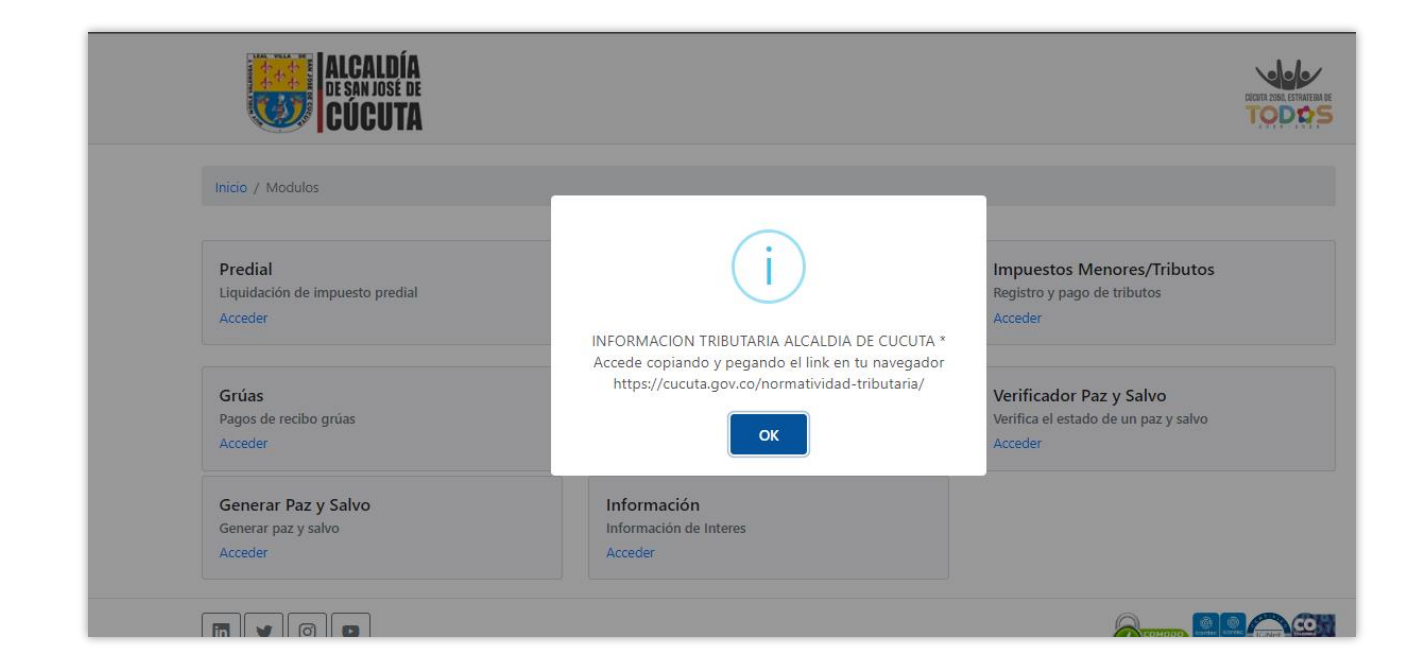

**2.** Se elige la opción de industria y comercio.

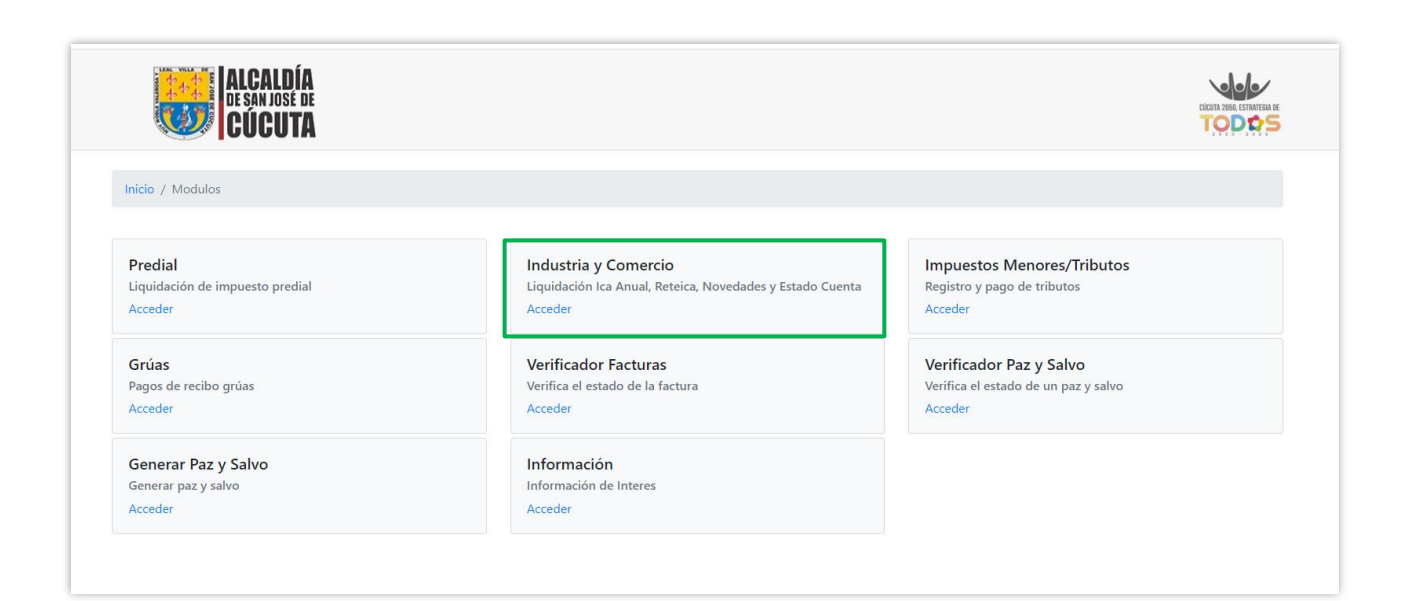

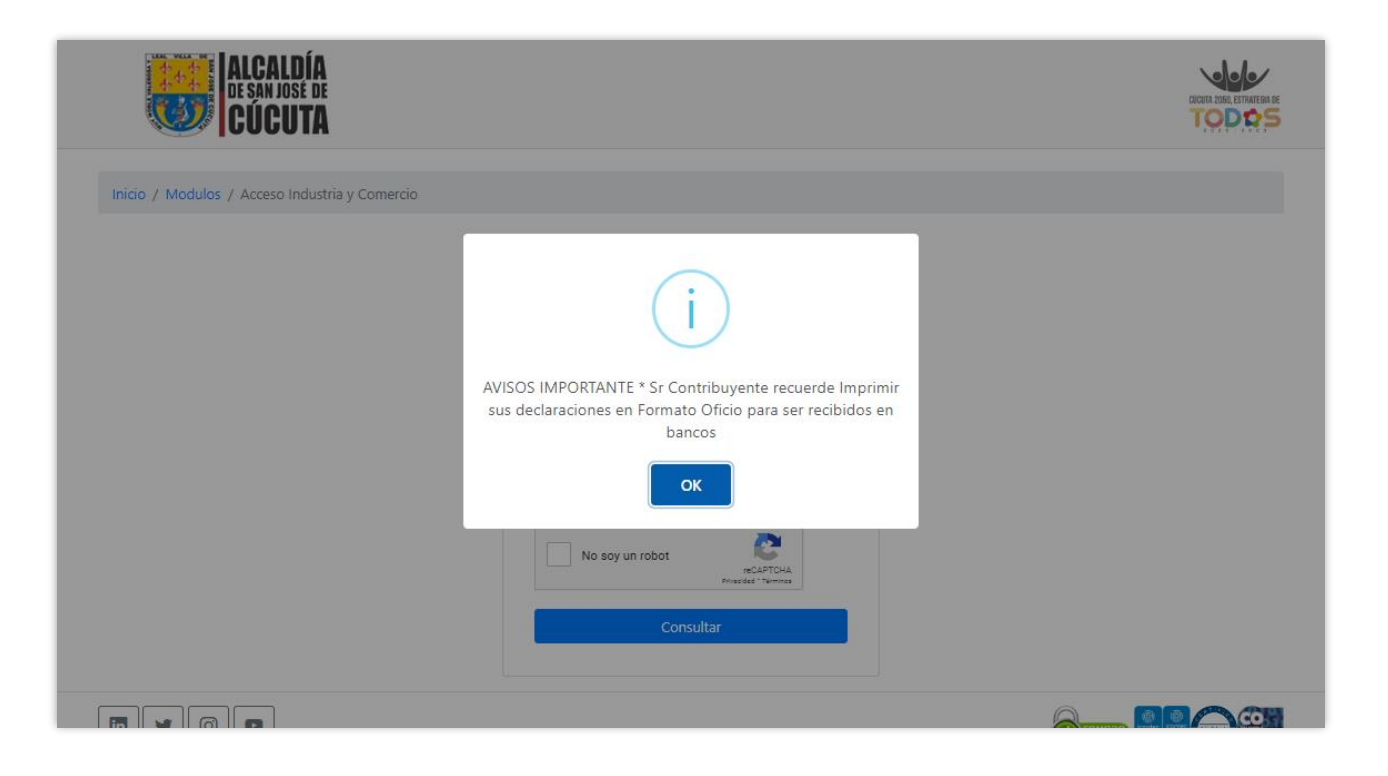

**3.** Se digita el número de placa y Nit del establecimiento, se diligencia el Captcha y se da clic en consultar.

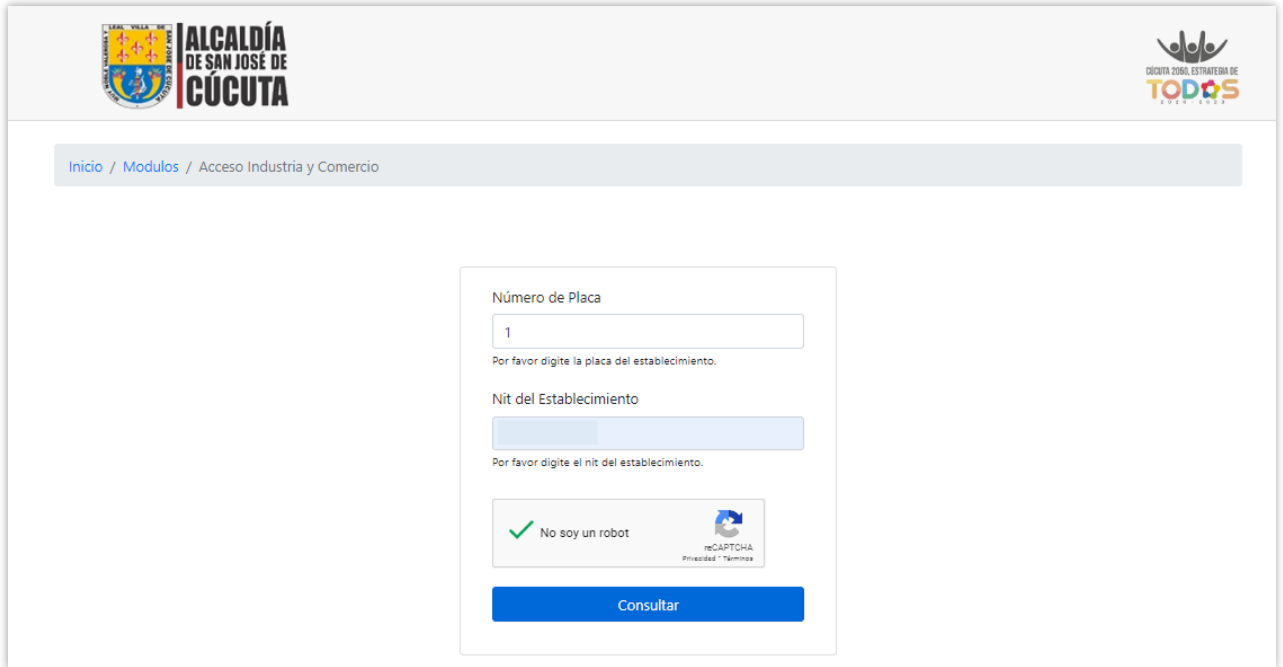

**4.** Una vez ingrese al establecimiento se elige el botón de cargar información exógena.

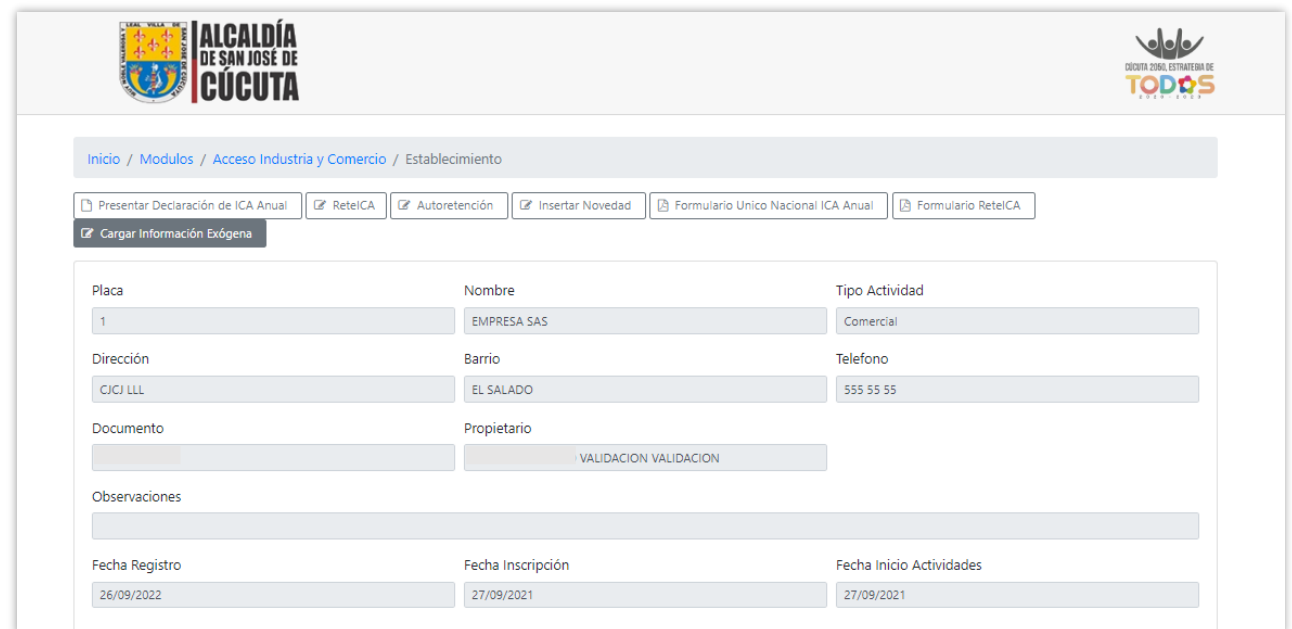

**5.** Inmediatamente se abrirá la siguiente vista y se da clic en Descargar formato.

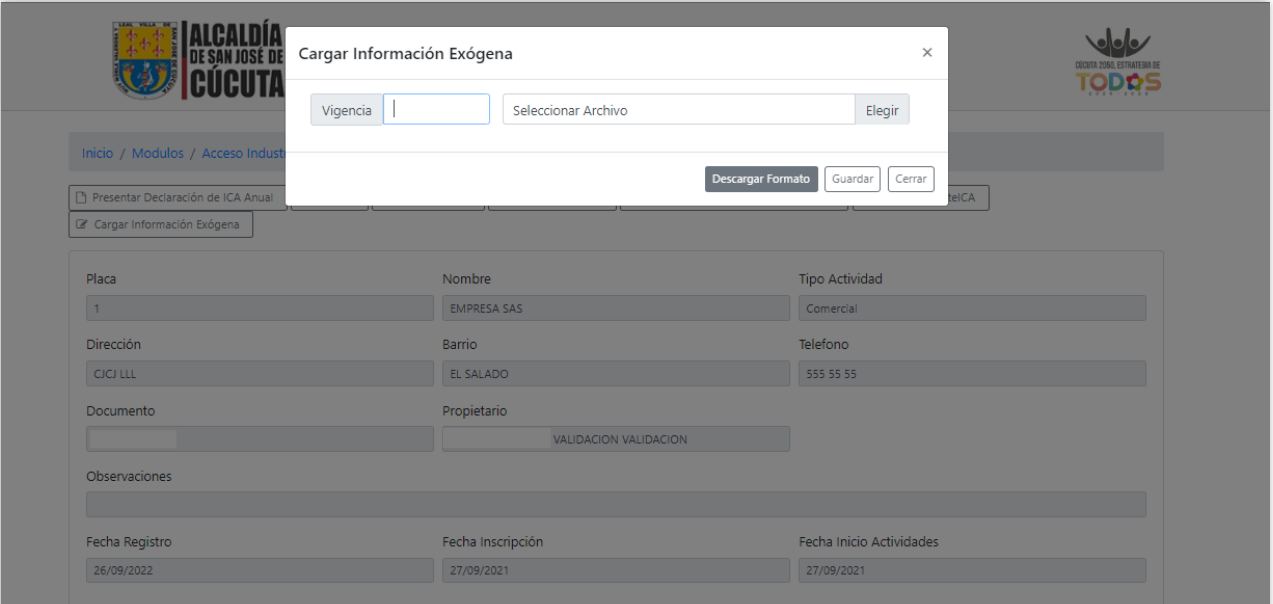

**6.** Se descargará un archivo de Excel con la estructura para diligenciar la información correspondiente, recuerde conservar la estructura para ser cargada exitosamente.

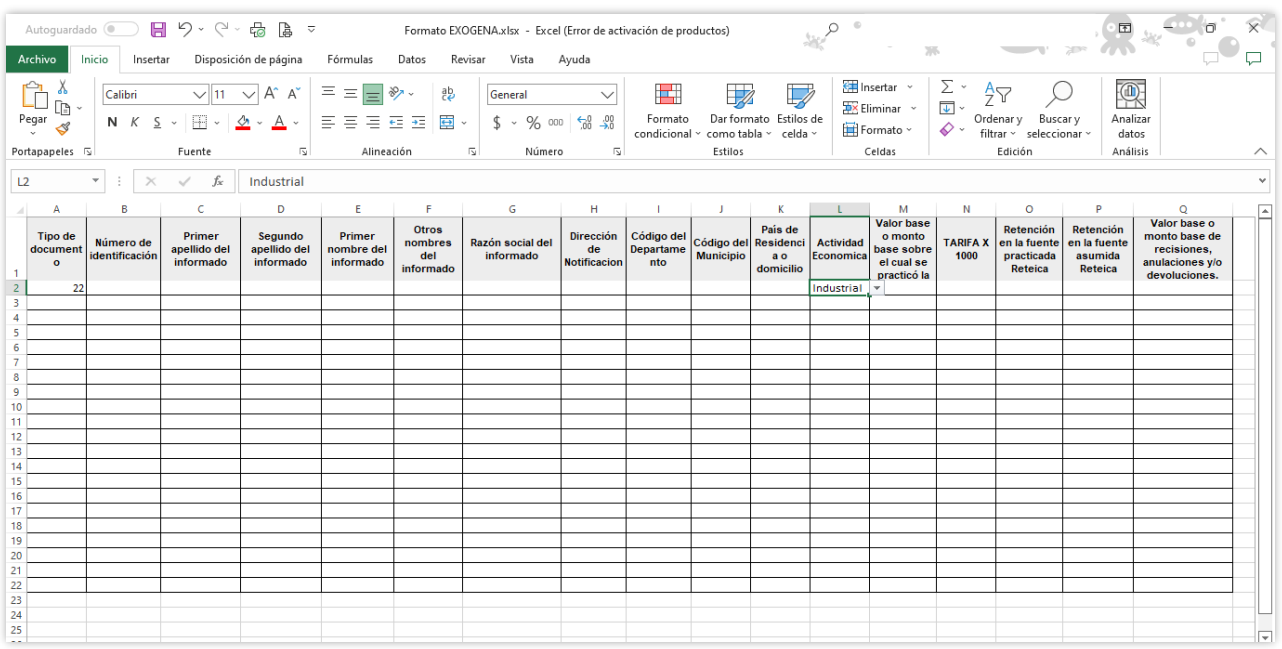

**7.** Una vez se diligencie el formato se digita la vigencia anual, se elige el archivo de exógena previamente realizado y se da clic en guardar.

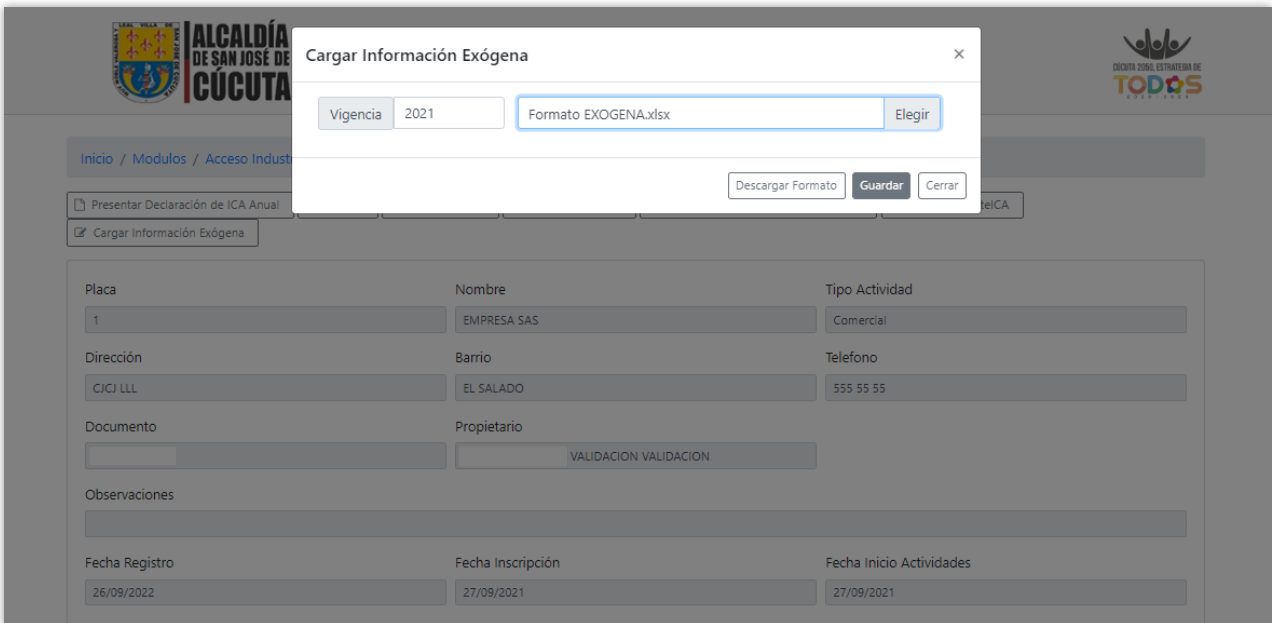

**8.** Una vez guardada la información aparecerá el mensaje de Cargada exitosamente.

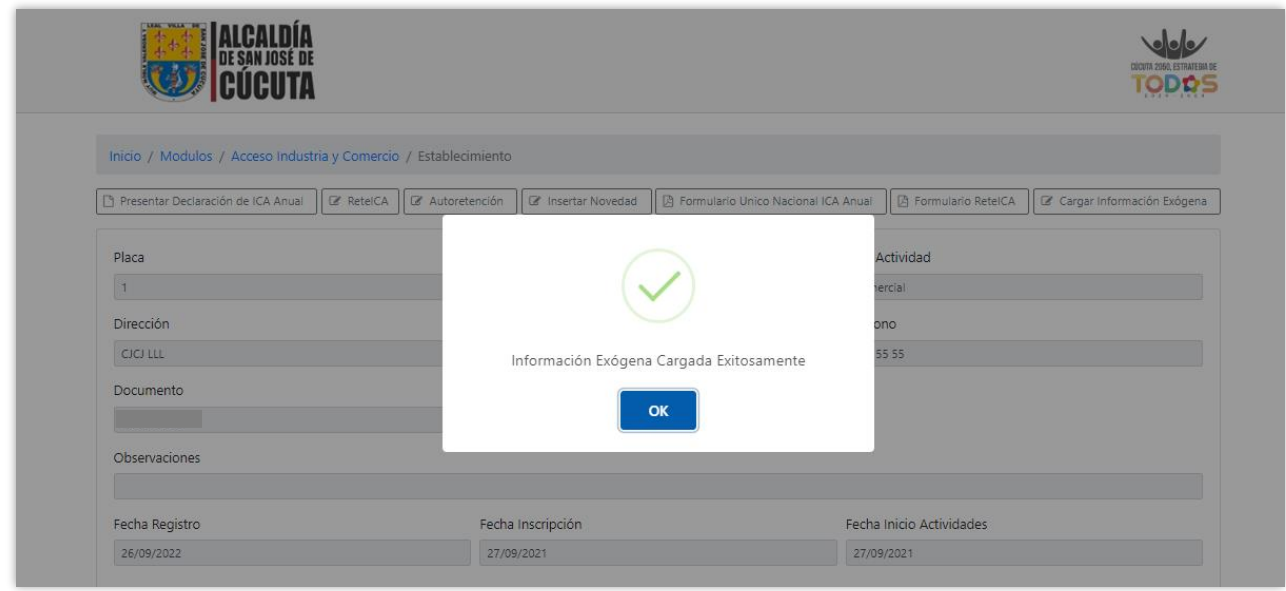

**9.** El archivo anteriormente cargado se visualizará en el establecimiento en la pestaña de Presentación Exógena, donde tendrá la opción de descargar.

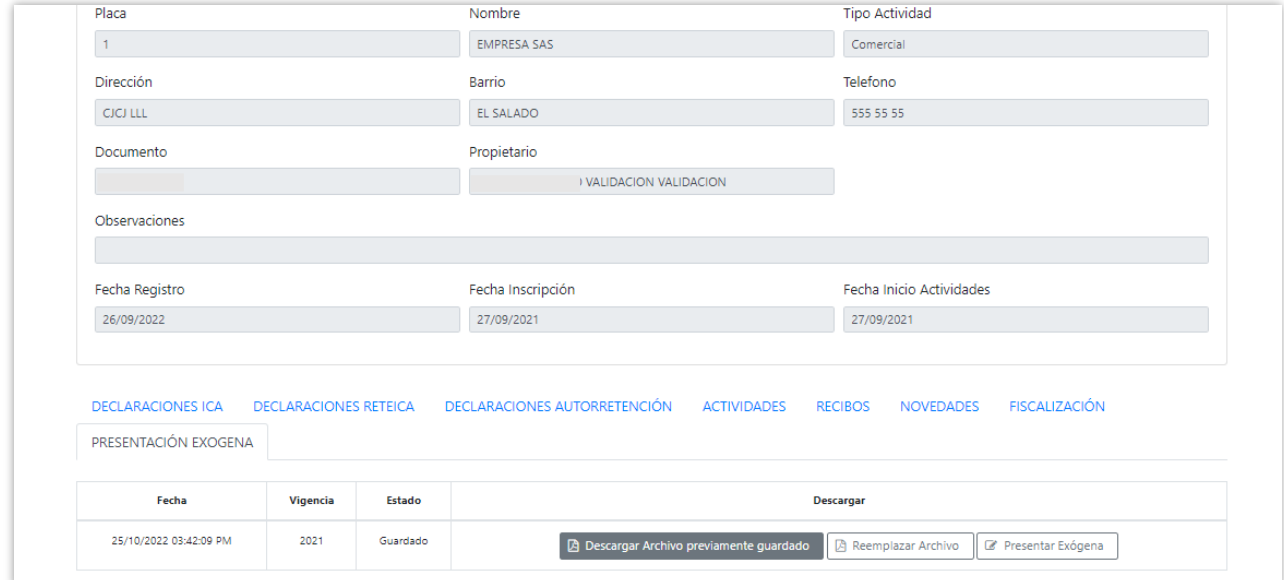

**10.** Podrá reemplazar la información cargada dando clic en el botón de Reemplazar archivo.

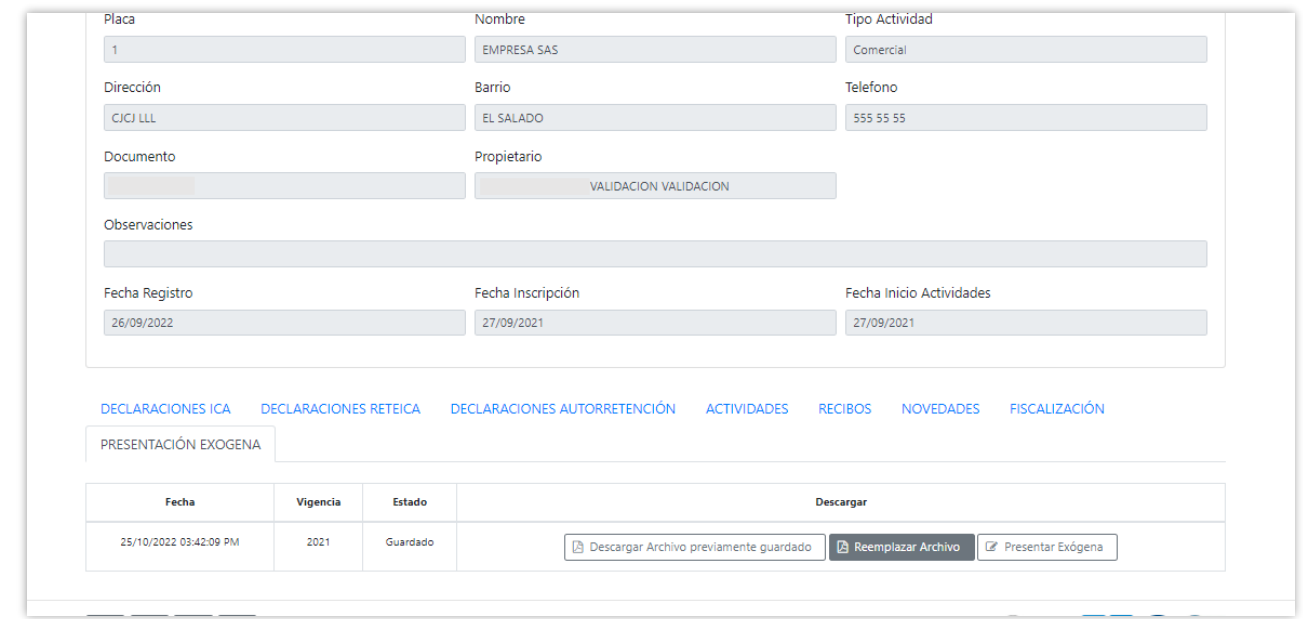

**11.** Una vez se elija la opción de reemplazar archivo se abrirá una ventana para elegir nuevamente el formato de exógena y se da clic en guardar.

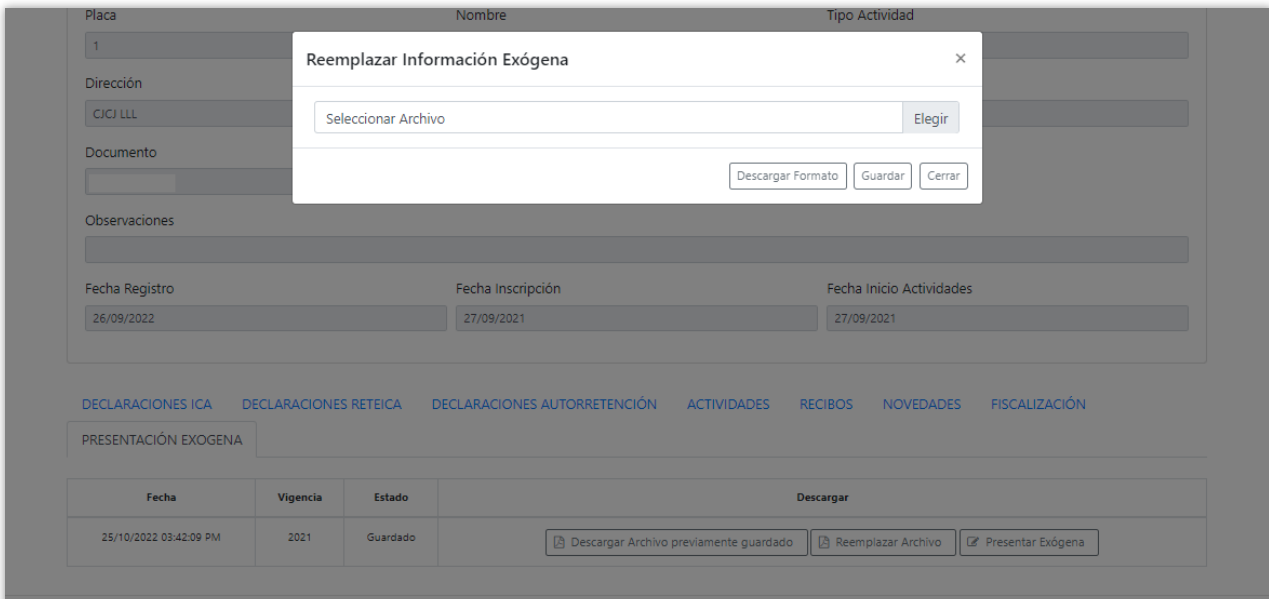

**12.** Seguidamente se da clic en el botón de Presentar Exógena.

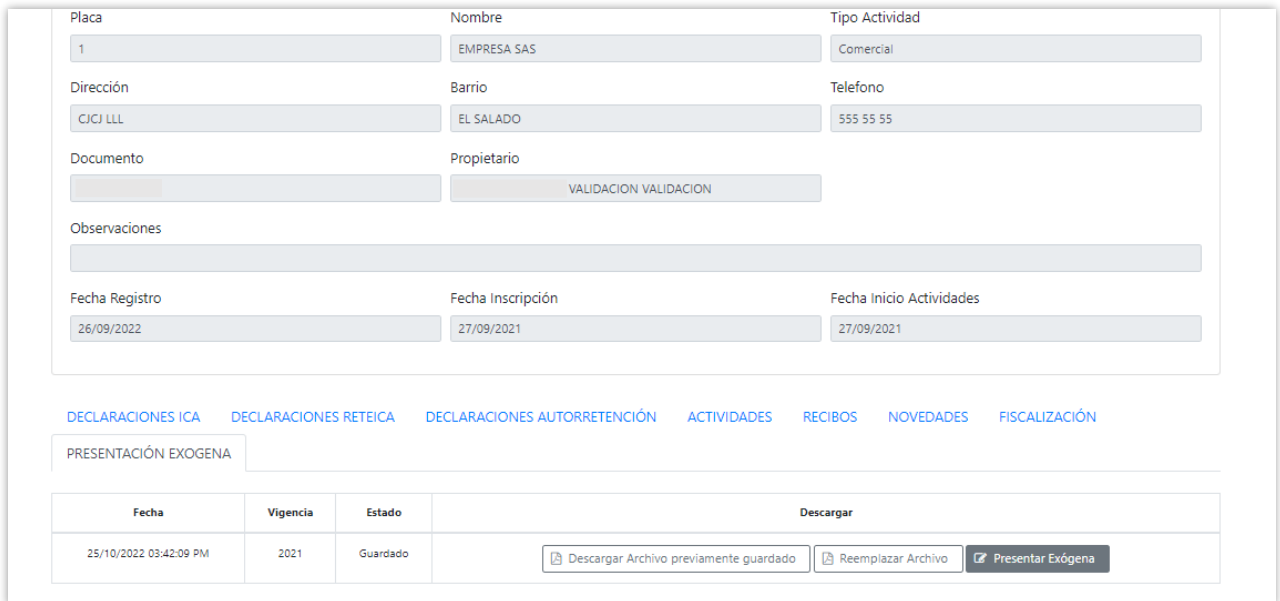

**13.** Inmediatamente saldrá el aviso de Información presentada exitosamente.

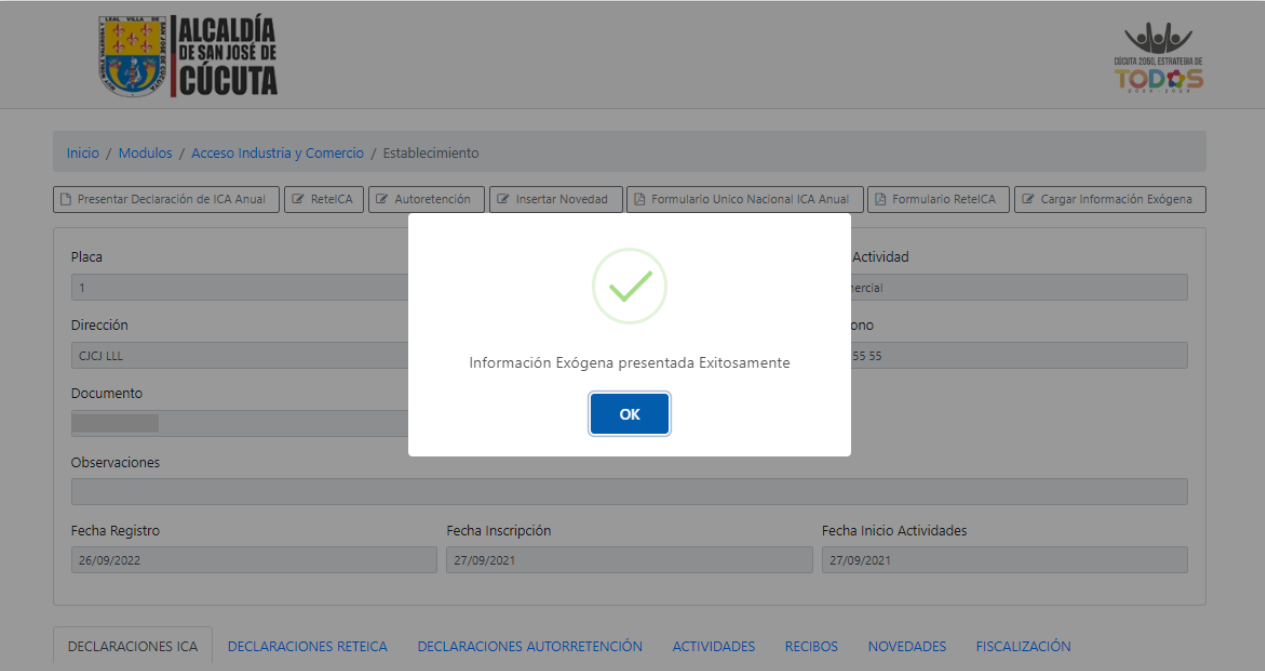

**14.** Finalmente, se verá en estado Presentado la información exógena y se podrá descargar el archivo.

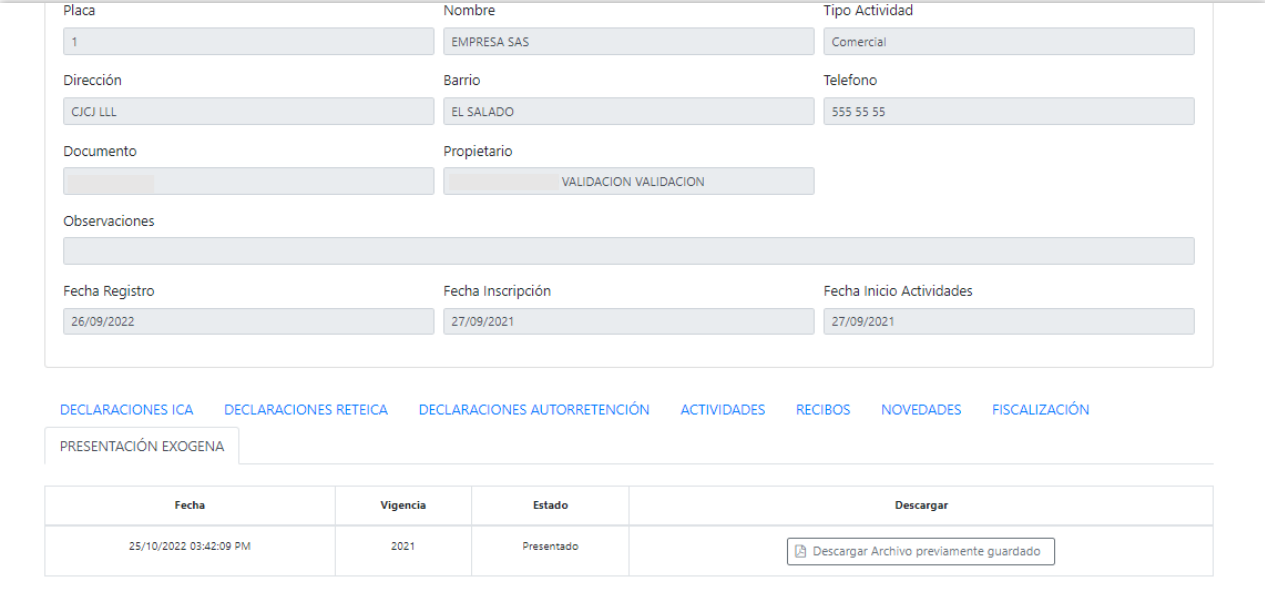